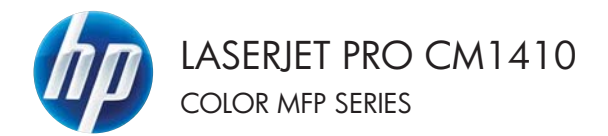

# Kurzübersicht

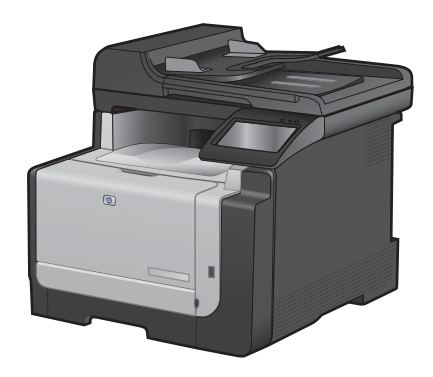

# **Drucken auf Spezialpapier, Aufklebern und Transparentfolien**

**1.** Klicken Sie im Menü **Datei** in der Software auf **Drucken**.

- **2.** Wählen Sie das Gerät aus, und klicken Sie auf **Eigenschaften** oder **Voreinstellungen**.
- **Datei** Bearbeiten Ansicht Einfü Speichern unter... Seite einrichten... Drucken...  $Strq + P$  $\boldsymbol{\mathsf{x}}$

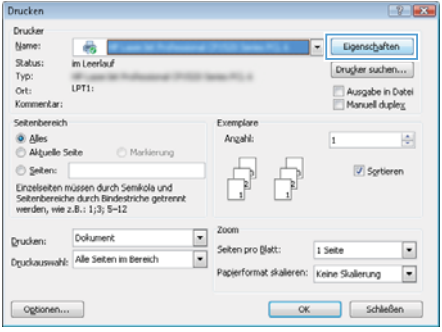

**3.** Klicken Sie auf die Registerkarte **Papier/ Qualität**.

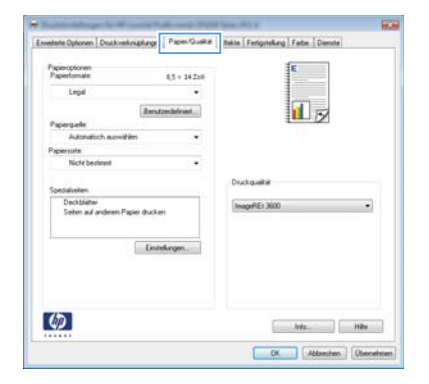

**4.** Wählen Sie in der Dropdown-Liste **Papiersorte** die Option **Sonstige...** aus.

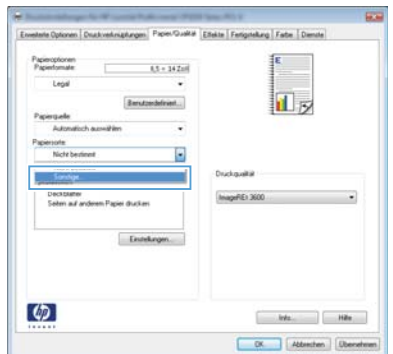

**5.** Erweitern Sie die Liste mit den Optionen **Papiersorte:**.

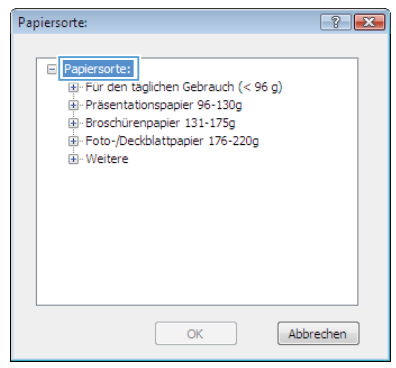

**6.** Erweitern Sie die Kategorie der Papiersorten, die am besten zum gewünschten Papier passt.

> **HINWEIS:** Aufkleber und Transparentfolien finden Sie unter den weiteren Optionen.

**7.** Wählen Sie die Option für die gewünschte Papiersorte aus, und klicken Sie auf **OK**.

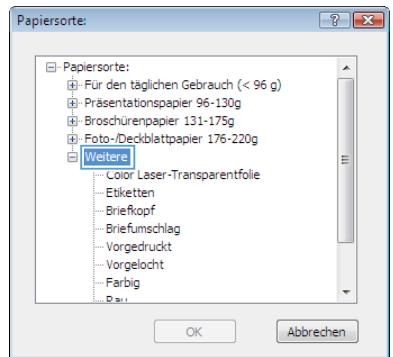

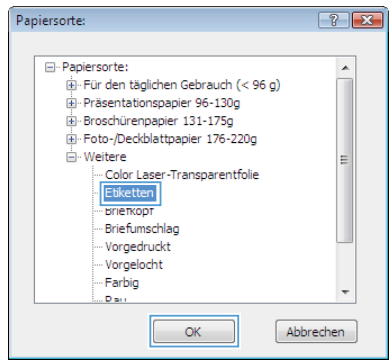

#### **Neudruck über USB**

Dieses Gerät bietet das Drucken über ein USB-Flash-Laufwerk. Auf diese Weise können Sie Dateien schnell drucken, ohne sie vom Computer zu senden. Sie können standardmäßiges USB-Speicherzubehör mit dem Gerät verwenden. Der USB-Anschluss befindet sich auf der Vorderseite des Geräts. Sie können folgende Dateitypen drucken:

- PDF
- JPEG
- **1.** Verbinden Sie das USB-Laufwerk mit dem USB-Anschluss auf der Vorderseite des **Produkts**

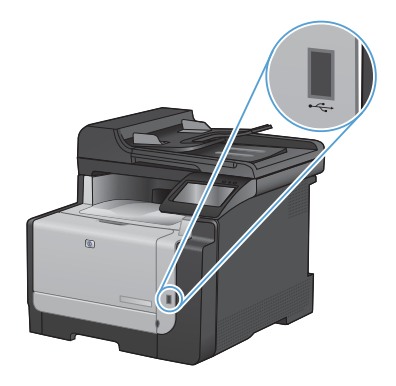

- **2.** Das Menü USB-Flash-Laufwerk wird geöffnet. Berühren Sie die Pfeilschaltflächen, um durch die Optionen zu blättern.
	- Dokumente drucken
	- Fotos anzeigen und drucken
	- Zu USB-Laufw. scan.
- **3.** Berühren Sie zum Drucken eines Dokuments den Bildschirm Dokumente drucken, und berühren Sie anschließend den Namen des Ordners auf dem USB-Laufwerk, in dem das Dokument gespeichert ist. Wenn der Übersichtsbildschirm angezeigt wird, können Sie die Datei berühren und die Einstellungen anpassen. Berühren Sie die Schaltfläche Drucken, um das Dokument zu drucken.
- **4.** Berühren Sie zum Drucken von Fotos den Bildschirm Fotos anzeigen und drucken, und berühren Sie anschließend die Miniaturansicht des jeweiligen Fotos, das Sie drucken möchten. Wählen Sie die<br>Schaltfläche Fertig. Wenn der Übersichtsbildschirm angezeigt wird, können Sie die Datei berühren und die Einstellungen anpassen. Berühren Sie die Schaltfläche Drucken, um die Fotos zu drucken.
- **5.** Nehmen Sie den gedruckten Job aus dem Ausgabefach, und entfernen Sie das USB-Laufwerk.

### **Drucken auf beiden Seiten (Duplex) unter Windows**

**1.** Klicken Sie im Menü **Datei** in der Software auf **Drucken**.

**2.** Wählen Sie das Gerät aus, und klicken Sie anschließend auf **Eigenschaften** oder **Voreinstellungen**.

**3.** Klicken Sie auf die Registerkarte **Fertigstellung**.

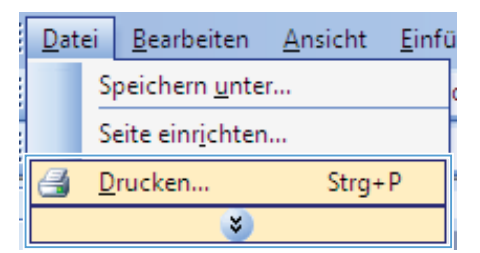

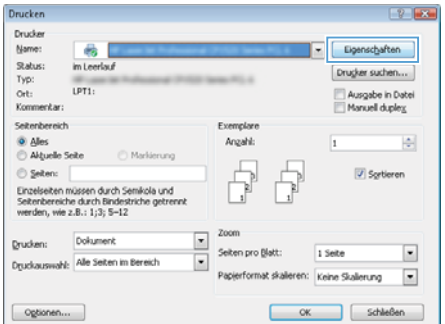

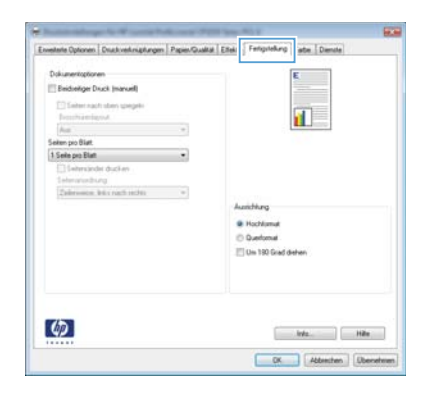

- **4.** Aktivieren Sie das Kontrollkästchen **Beidseitiger Druck (manuell)**. Klicken Sie auf **OK**, um die erste Seite des Jobs zu drucken.
- m PapierCualta Elfable Feronteking Eata Dan Envelope Optioners De E Bridseliger Druck (manuel) Seiten nach oben spieg<br>Einschlänningsst  $\mathbf{u}$ Aus<br>nien pio Bla à, 1 Seite pro Blatt **B** Hochland  $<sup>0</sup>$  Duetoma</sup> El De 190 Grad deter  $\boldsymbol{\phi}$  $M_2$  . The  $M_3$ CK Attenten Die

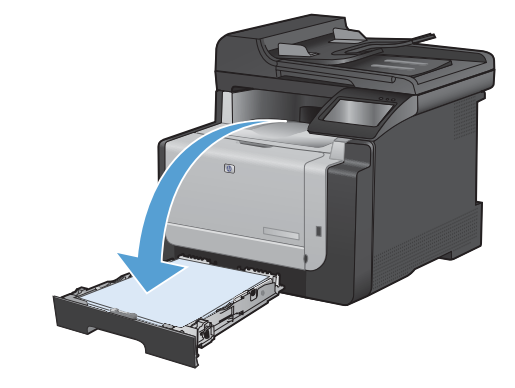

**5.** Nehmen Sie das bedruckte Papier aus dem Ausgabefach, ohne die Ausrichtung dabei zu ändern, und legen Sie es mit der bedruckten Seite nach unten in Fach 1 ein.

**6.** Berühren Sie auf dem Bedienfeld die Schaltfläche OK, um die zweite Seite des Jobs zu drucken.

#### **Kopieren von Ausweisen**

Verwenden Sie die Funktion ID Kopie, um beide Seiten von Ausweisen oder anderen kleinen Vorlagen auf dieselbe Seite eines Blatts Papier zu scannen. Das Produkt fordert Sie dazu auf, die erste Seite zu kopieren und anschließend die zweite Seite auf einen anderen Bereich des Vorlagenglases zu legen und erneut zu kopieren. Das Gerät druckt beide Bilder gleichzeitig.

**1.** Legen Sie das Dokument auf das Scannerglas.

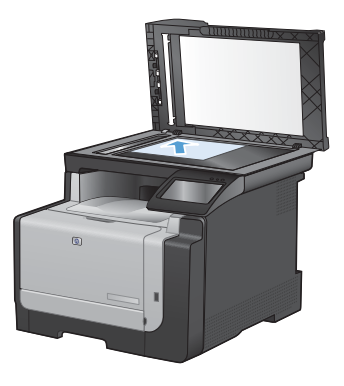

- **2.** Berühren Sie im Home-Bildschirm die Schaltfläche "Kopieren".
- **3.** Wählen Sie die Schaltfläche ID Kopie.
- **4.** Berühren Sie die Schaltfläche Schwarz oder Farbe, um den Kopiervorgang zu starten.
- **5.** Das Produkt fordert Sie dazu auf, die nächste Seite auf einen anderen Bereich des Vorlagenglases zu legen.

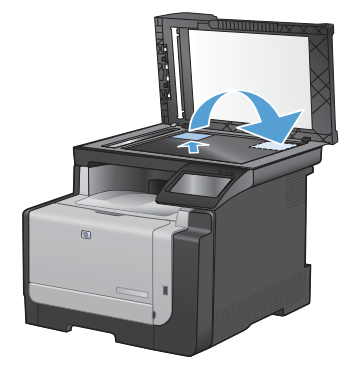

- **6.** Berühren Sie die Schaltfläche OK, wenn weitere Seiten kopiert werden sollen, oder<br>berühren Sie die Schaltfläche Fertig, wenn dies die letzte Seite ist.
- **7.** Das Produkt kopiert alle Seiten auf dieselbe Seite eines Blatts Papier.

# **Ändern der Kopierqualität**

Die folgenden Einstellungen für die Kopierqualität sind verfügbar:

- Autom. Auswahl: Verwenden Sie diese Einstellung, wenn die Qualität der Kopie keine Rolle spielt. Dies ist die Standardeinstellung.
- Gemischt: Verwenden Sie diese Einstellung für Dokumente, die eine Mischung aus Text und Grafiken enthalten.
- Text: Verwenden Sie diese Einstellung für Dokumente, die überwiegend Text enthalten.
- Bild: Verwenden Sie diese Einstellung für Dokumente, die überwiegend Grafiken enthalten.
- **1.** Legen Sie das Dokument auf das Scannerglas oder in den Vorlageneinzug.

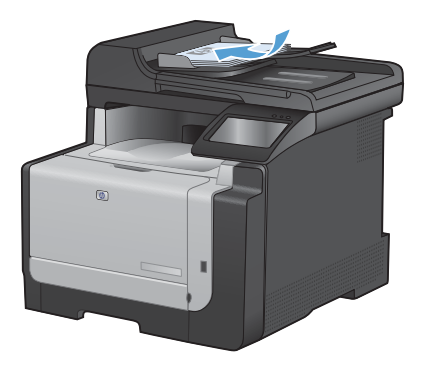

- **2.** Berühren Sie im Home-Bildschirm die Schaltfläche "Kopieren".
- **3.** Berühren Sie die Schaltfläche Einstellungen.... Blättern Sie anschließend zur Schaltfläche Optimieren, und berühren Sie sie. Berühren Sie die Pfeilschaltflächen, um durch die Optionen zu blättern, und berühren Sie anschließend eine Option, um sie auszuwählen.
- **4.** Berühren Sie die Schaltfläche Schwarz oder Farbe, um den Kopiervorgang zu starten.

### **Erstellen und Bearbeiten von Kurzwahleinträgen**

**1.** Berühren Sie im Home-Bildschirm die Schaltfläche Faxen.

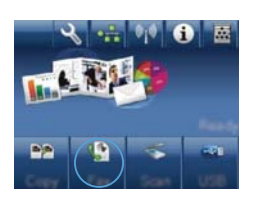

- **2.** Wählen Sie die Schaltfläche Menü Fax.
- **3.** Wählen Sie die Schaltfläche Telefonbuch-Setup.
- **4.** Wählen Sie die Schaltfläche Individ. Setup.
- **5.** Wählen Sie eine nicht zugewiesene Nummer in der Liste.
- **6.** Geben Sie einen Namen für den Eintrag über das Tastenfeld ein, und berühren Sie anschließend die Schaltfläche OK.
- **7.** Geben Sie die Faxnummer für den Eintrag über das Tastenfeld ein, und berühren Sie anschließend die Schaltfläche OK.

#### **Planen der Faxsendung zu einem späteren Zeitpunkt**

Sie können auf dem Bedienfeld eingeben, dass ein Fax automatisch zu einem späteren Zeitpunkt an einen oder mehrere Empfänger gesendet wird. Das Dokument wird daraufhin in den Speicher gescannt und das Produkt erneut in den Bereitschaftsmodus gesetzt.

**HINWEIS:** Wenn das Fax vom Produkt nicht zum geplanten Zeitpunkt gesendet werden kann. wird dies im Faxfehlerbericht angegeben (sofern diese Option aktiviert ist) oder im Faxaktivitätsprotokoll aufgezeichnet. Die Übertragung wird möglicherweise nicht gestartet, wenn der Faxanruf nicht angenommen oder die Wahlwiederholung durch ein Besetztzeichen beendet wird.

Wenn eine Faxsendung für einen späteren Zeitpunkt geplant ist, das Fax jedoch aktualisiert werden muss, senden Sie die zusätzlichen Informationen in einem weiteren Auftrag. Alle Faxsendungen, die für dieselbe Uhrzeit und dieselbe Faxnummer geplant sind, werden als individuelle Faxe übertragen.

**1.** Legen Sie das Dokument in den Vorlageneinzug ein.

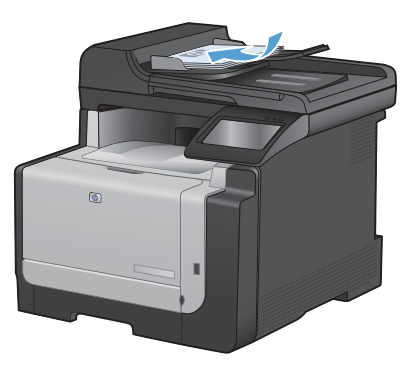

- **2.** Berühren Sie im Home-Bildschirm die Schaltfläche Faxen.
- **3.** Wählen Sie die Schaltfläche Menü Fax.
- **4.** Wählen Sie die Schaltfläche Sendeoptionen.
- **5.** Wählen Sie die Schaltfläche Fax später send..
- **6.** Geben Sie über das Tastenfeld die Uhrzeit ein, zu der das Fax gesendet werden soll. Wählen Sie die Schaltfläche OK.
- **7.** Geben Sie über das Tastenfeld das Datum ein, an dem das Fax gesendet werden soll.<br>Wählen Sie die Schaltfläche OK.
- **8.** Geben Sie die Faxnummer über das Tastenfeld ein. Wählen Sie die Schaltfläche OK. Das Produkt scannt das Dokument und speichert die Datei bis zum festgelegten Zeitpunkt im Speicher.

#### **Löschen von Faxen aus dem Speicher**

Verwenden Sie diese Vorgehensweise nur, wenn Sie Bedenken haben, dass Dritte Zugriff auf das Produkt haben und versuchen könnten, im Speicher befindliche Faxe zu drucken.

- ACHTUNG: Neben dem Neudruckspeicher werden bei diesem Vorgang auch gerade gesendete Faxe, noch nicht gesendete Faxe, für die eine Wahlwiederholung durchgeführt werden soll, für zeitversetztes Senden programmierte Faxe und Faxe, die noch nicht gedruckt oder weitergeleitet wurden, gelöscht.
- **1.** Berühren Sie im Home-Bildschirm die Schaltfläche Setup .

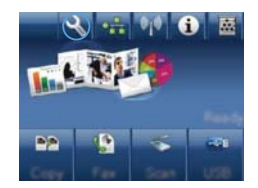

- **2.** Wählen Sie das Menü Service.
- **3.** Wählen Sie das Menü Fax-Service.
- **4.** Wählen Sie die Schaltfläche Gesp. Faxe lösch.

#### **Scannen mit der Software HP Scan (Windows)**

- **1.** Doppelklicken Sie auf dem Computer-Desktop auf das Symbol **HP Scan**.
- **2.** Wählen Sie eine Scanverknüpfung, und passen Sie ggf. die Einstellungen an.
- **3.** Klicken Sie auf **Scannen**.

**HINWEIS:** Klicken Sie auf **Erweiterte Einstellungen**, um weitere Optionen anzuzeigen.

Klicken Sie auf **Neue Verknüpfung erstellen**, um einen Satz benutzerdefinierter Einstellungen zu erstellen und in der Liste der Verknüpfungen zu speichern.

## **Ändern des Farbmotivs für einen Druckjob**

- **1.** Klicken Sie im Menü **Datei** des Softwareprogramms auf **Drucken**.
- **2.** Wählen Sie die Option **Eigenschaften** oder **Voreinstellungen** aus.
- **3.** Klicken Sie auf das Register **Farbe**.
- **4.** Wählen Sie in der Dropdown-Liste **Farbmotive** ein Farbmotiv aus.
	- **Standard (sRGB)**: Mit diesem Motiv wird der Drucker angewiesen, RGB-Daten im RAW-Format des Geräts auszugeben. Die Farben können im Softwareprogramm oder im Betriebssystem zur korrekten Anzeige eingestellt werden.
	- **Leuchtend (sRGB)**: Das Gerät erhöht die Farbsättigung in den mittleren Tönen. Dieses Motiv sollten Sie zum Drucken von Geschäftsgrafiken verwenden.
	- **Foto (sRGB)**: Das Gerät interpretiert RGB-Farben so, als würden sie als Fotografien in einer kleinen digitalen Dunkelkammer gedruckt. Die Farben werden kräftiger bzw. mit stärkerer Sättigung dargestellt als beim Standardmotiv (sRBG). Dieses Motiv sollten Sie zum Drucken von Fotos verwenden.
	- **Foto (Adobe RGB 1998)**: Dieses Motiv ist zum Drucken digitaler Fotos geeignet, die statt sRGB das AdobeRGB-Farbspektrum verwenden. Deaktivieren Sie die Farbverwaltung im Softwareprogramm, wenn Sie dieses Motiv verwenden.
	- **None: Es wird kein Farbmotiv** verwendet.

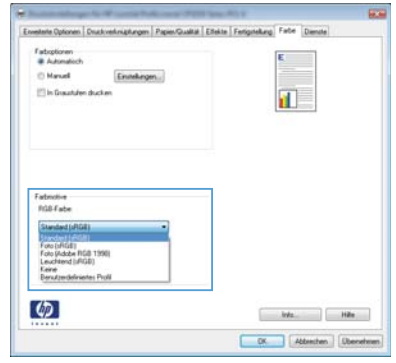

### **Überprüfen des Scannerglases auf Schmutz und Flecken**

Im Laufe der Zeit sammeln sich möglicherweise Schmutzflecken auf dem Scannerglas und der weißen Kunststoffunterseite an, die sich negativ auf die Druckqualität auswirken können. Gehen Sie folgendermaßen vor, um das Scannerglas und die Kunststoffunterseite zu reinigen.

**1.** Schalten Sie das Gerät mit dem Netzschalter aus, und ziehen Sie den Netzstecker aus der Netzsteckdose.

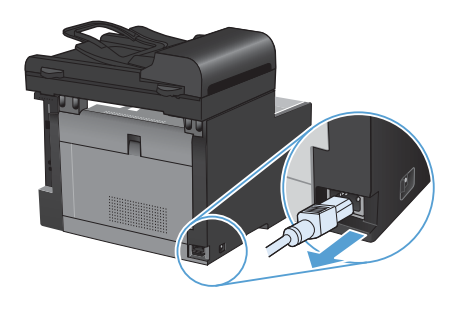

- **2.** Öffnen Sie die Scannerabdeckung.
- **3.** Reinigen Sie den Glasstreifen und die weiße Kunststoffunterseite mit einem weichen Tuch oder Schwamm, das bzw. den Sie mit einem nicht scheuernden Glasreinigungsmittel angefeuchtet haben.

**ACHTUNG:** Um Schäden am Produkt zu vermeiden, dürfen folgende Reinigungsmittel nicht verwendet werden: Scheuermittel, Aceton, Benzol, Ammoniak, Ethylalkohol und Tetrachlorkohlenstoff. Tragen Sie keine Flüssigkeiten direkt auf das Vorlagenglas oder die Walze auf. Die Flüssigkeiten sickern möglicherweise in das Produkt, wodurch es beschädigt werden kann.

- **4.** Trocknen Sie das Glas und die weiße Kunststoffunterseite mit einem Fensterleder oder Zellstoffschwamm ab, um Wasserflecken zu vermeiden.
- **5.** Schließen Sie das Gerät wieder an die Netzsteckdose an, und schalten Sie es mit dem Netzschalter ein.

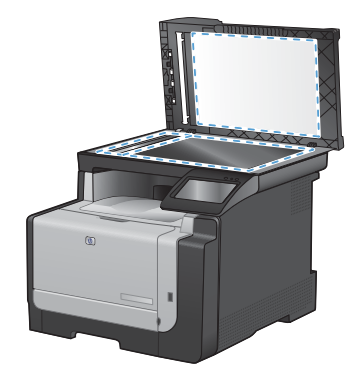

### **Reinigen des Papierpfads vom Bedienfeld aus**

**1.** Berühren Sie im Home-Bildschirm die Schaltfläche "Setup  $\mathcal{R}$ ".

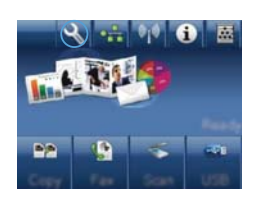

- **2.** Wählen Sie das Menü Service.
- **3.** Wählen Sie die Schaltfläche Reinigungsseite.
- **4.** Legen Sie bei entsprechender Aufforderung Normalpapier im Format Letter oder A4 ein.
- **5.** Berühren Sie die Schaltfläche OK, um den Reinigungsvorgang zu starten.

Eine Seite wird nun langsam durch das Produkt geführt. Die Seite wird nach Abschluss der Reinigung nicht mehr benötigt.

© 2010 Hewlett-Packard Development Company, L.P.

www.hp.com

Edition 1, 9/2010 Teilenummer: CE861-90944

Windows ® ist eine in den USA eingetragene Marke der Microsoft Corporation.

Die Vervielfältigung, Adaption oder Übersetzung ist ohne vorherige schriftliche Genehmigung nur im Rahmen des Urheberrechts zulässig.

Die in diesem Dokument enthaltenen Informationen können ohne Vorankündigung geändert werden.

Für HP Produkte und Dienste gelten nur die Gewährleistungen, die in den ausdrücklichen Gewährleistungserklärungen des jeweiligen Produkts bzw. Dienstes aufgeführt sind. Dieses Dokument gibt keine weiteren Gewährleistungen. HP haftet nicht für technische oder redaktionelle Fehler oder Auslassungen in diesem Dokument.

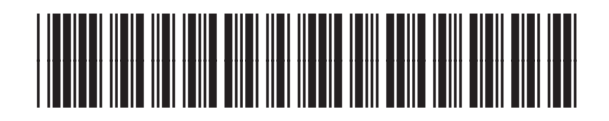

CE861-90944

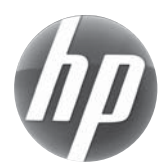